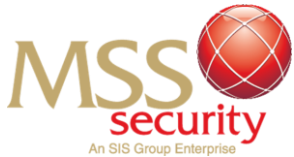

# **HOW TO DOWNLOAD WORKDAY APP ON ANDROID**

#### **Step 1: Open "Play Store"**

Navigate your mobile device's home page to find the "Play Store" application.

Alternatively, swipe down (bottom to top) and select the search bar to open your "App Finder" feature and search for the "Play Store" application.

Using either of these methods, launch the Play Store application on your mobile device.

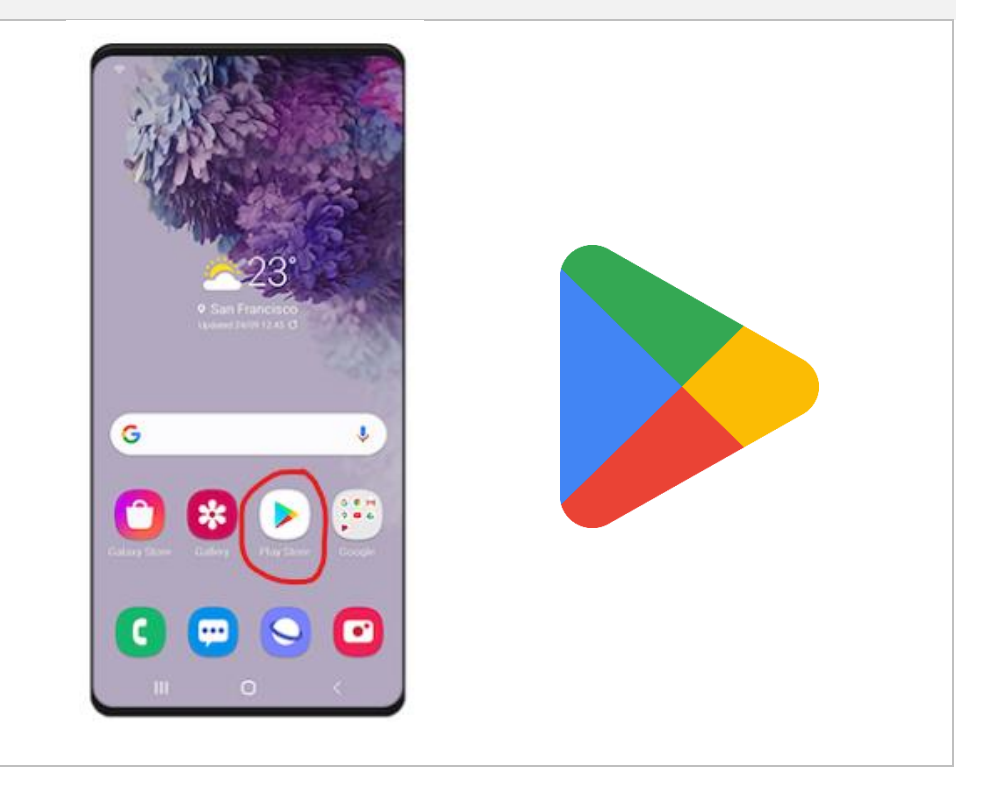

#### **Step 2: Navigating the App Store**

Once you have opened the Pay Store, find and press the "Search" button located at the top of the application.

Using the search bar tool, search for the application by entering "Workday".

Press the search button on your keyboard to initiate a search for the Workday application.

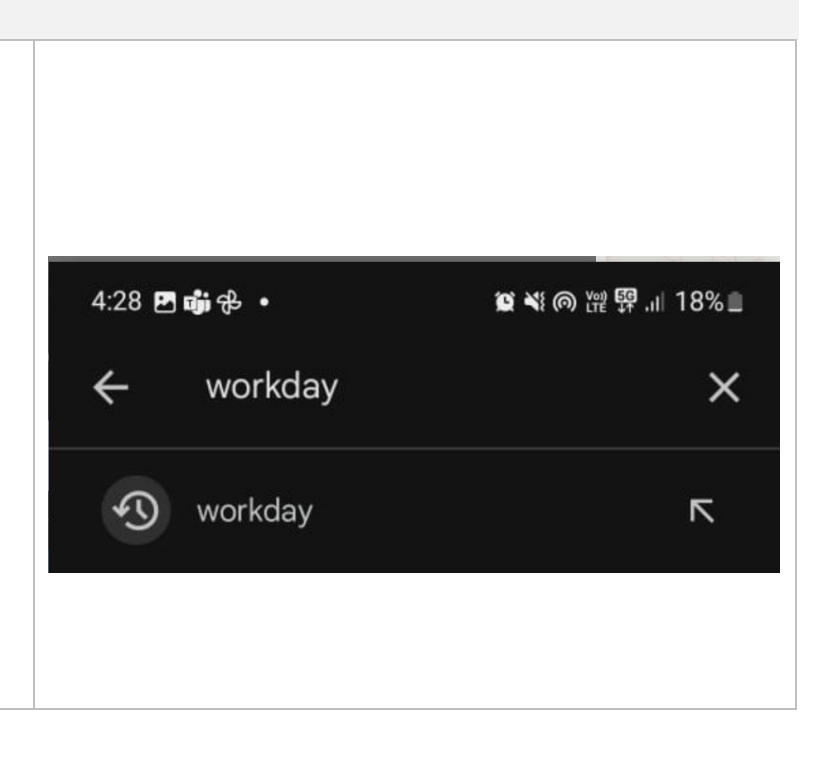

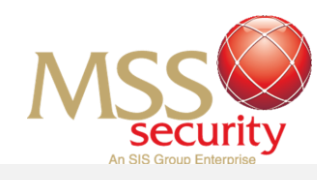

## **Step 3: Identifying the Workday Application**

Completing this search will list applications applicable to your search. Ensure you have spelt the word "Workday" correctly to filter the best possible results.

Scroll through the applications to find the "Workday" application.

In most instances, the correct application should be the first result!

Refer to the image to identify the correct application required for your mobile device to access Workday!

### **Step 4: Downloading Workday**

Once you have identified the correct Workday application, click onto the application.

Press the blue "*Download"*  button and continue with your device following the steps to download the application.

Once you have followed and completed these steps, the app will download on your mobile device and appear on your device's home screen!

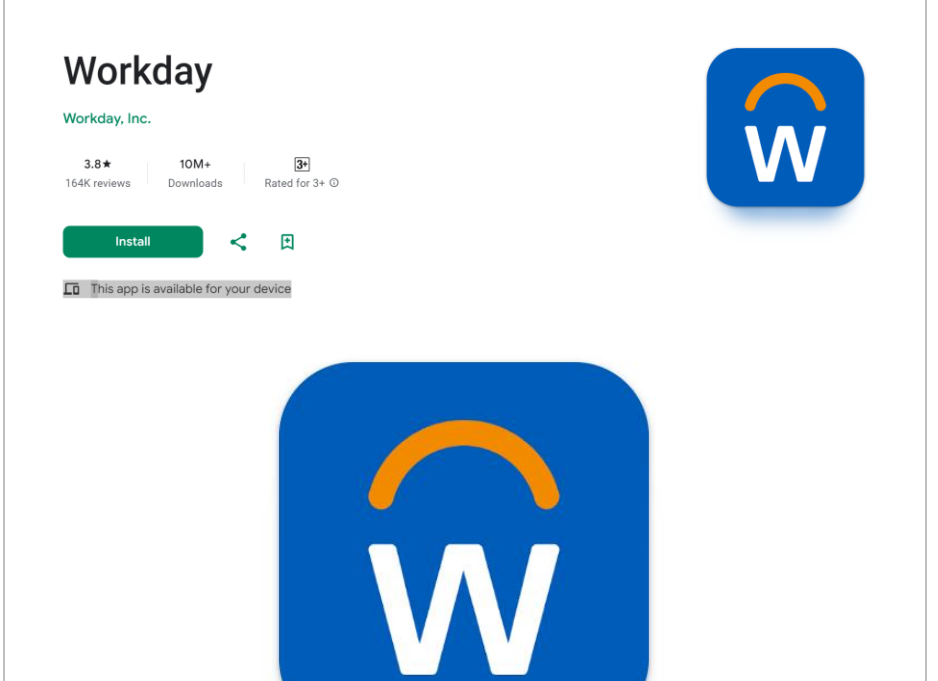

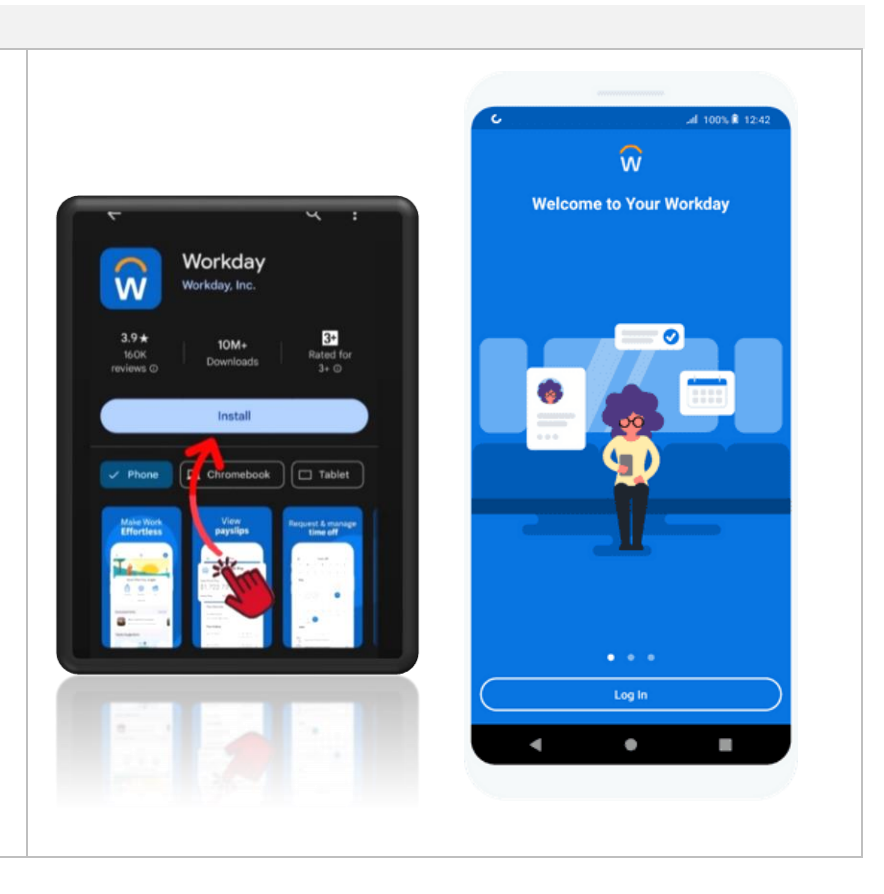

**END: Last Edit 7/10/2024**